# ึการตั้งค่าเกี่ยวกับการขาย

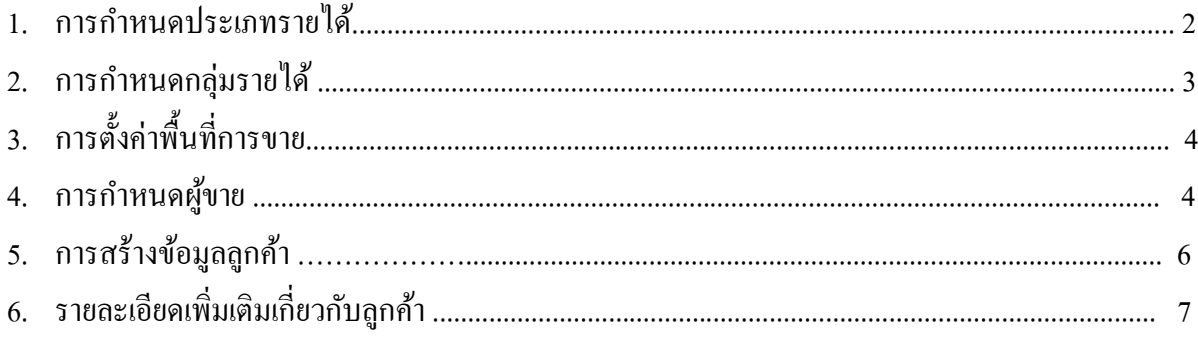

## 1. <u>การกำหนดประเภทการขาย</u>

Click ที่ Tab <u>การขาย</u> ภายใต้หัวข้อ <u>การบำรุงรักษา</u> Click เลือก <u>การกำหนดประเภทรายได้</u>

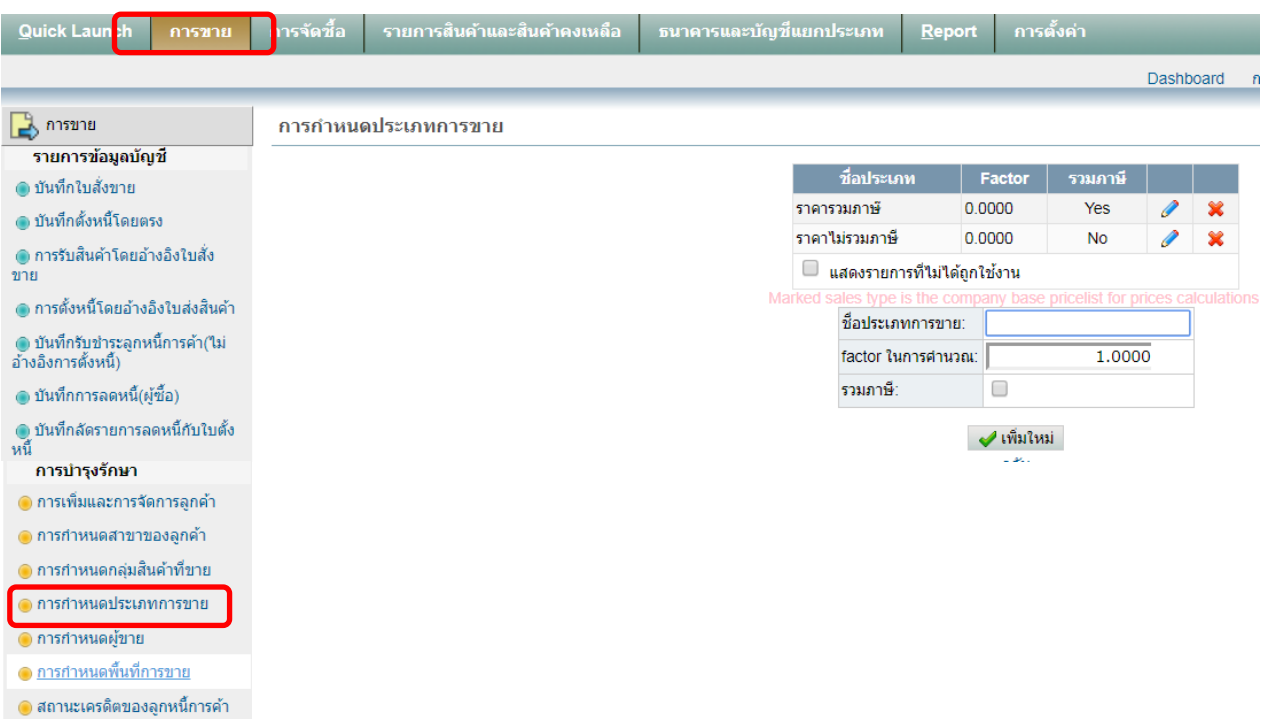

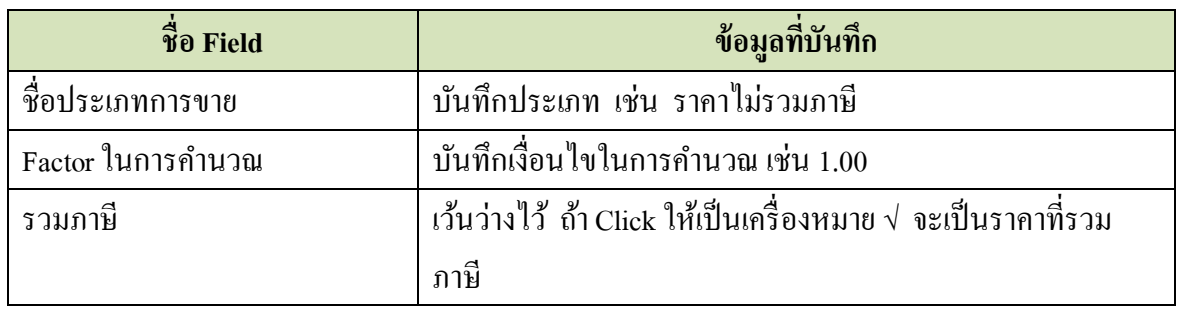

เมื่อบันทึกข้อมูลเสร็จแล้ว ให้ Click ที่ปุ่ม | <mark>V เพิ่มใหม่</mark>

## 2. <u>การกำหนดกลุ่มรายได้</u>

Click ที่ Tab <u>การขาย</u> ภายใต้หัวข้อ <u>การบำรุงรักษา</u> Click เลือก <u>การกำหนดกลุ่มสินค้าที่ขาย</u>

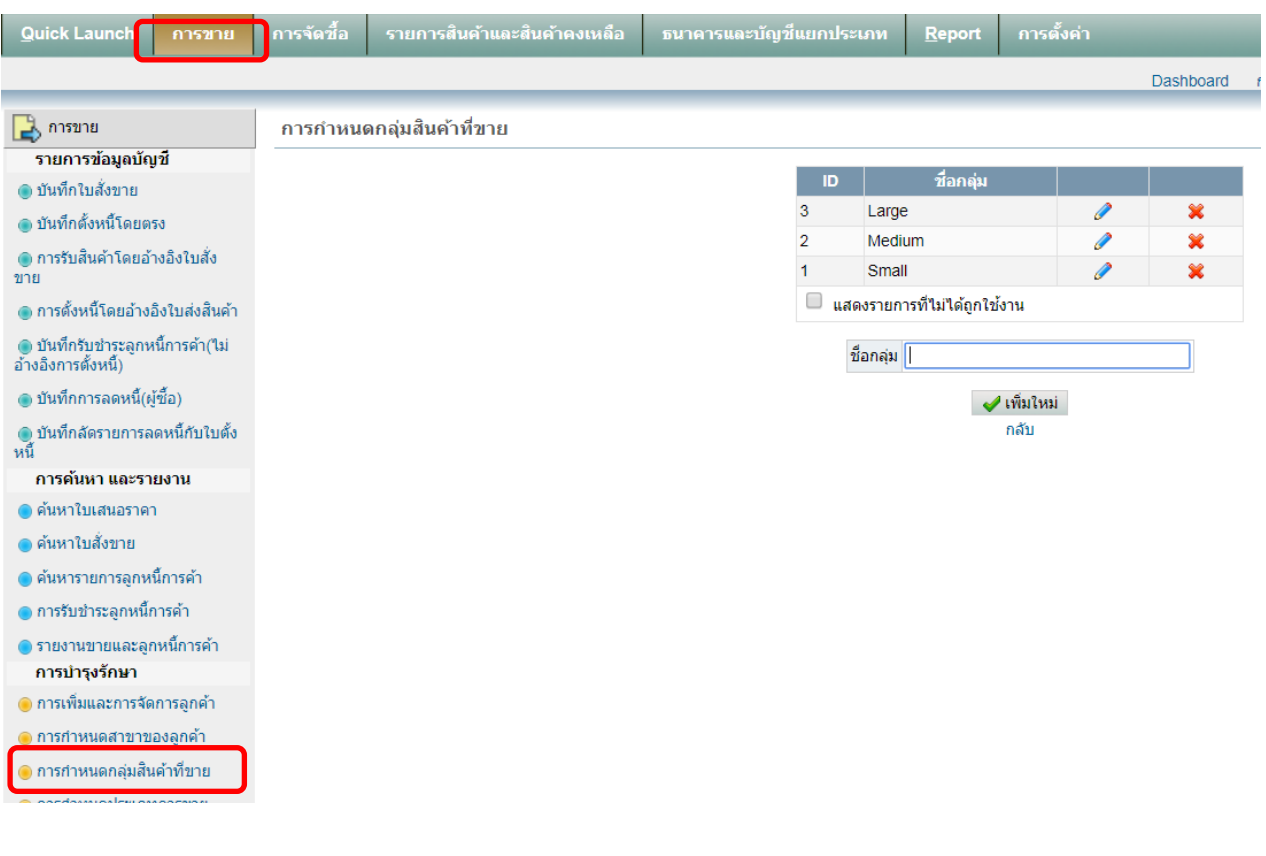

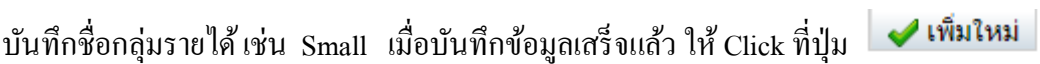

กลุ่มรายได้ที่สร้างไว้แล้ว User สามารถแก้ไขได้โดย Click ที่

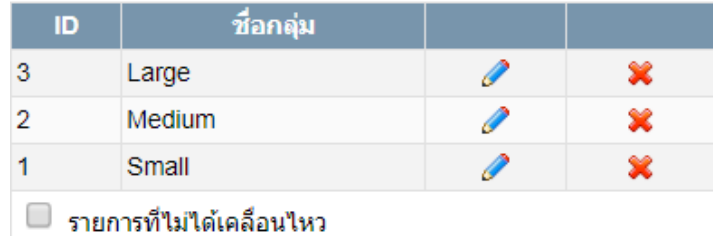

## **3. การตั้งค่าพื้นที่การขาย**

Click ที่ Tab <u>การขาย</u> ภายใต้หัวข้อ <u>การบำรุงรักษา</u> Click เลือก <u>การกำหนดกลุ่มสินค้าที่ขาย</u>

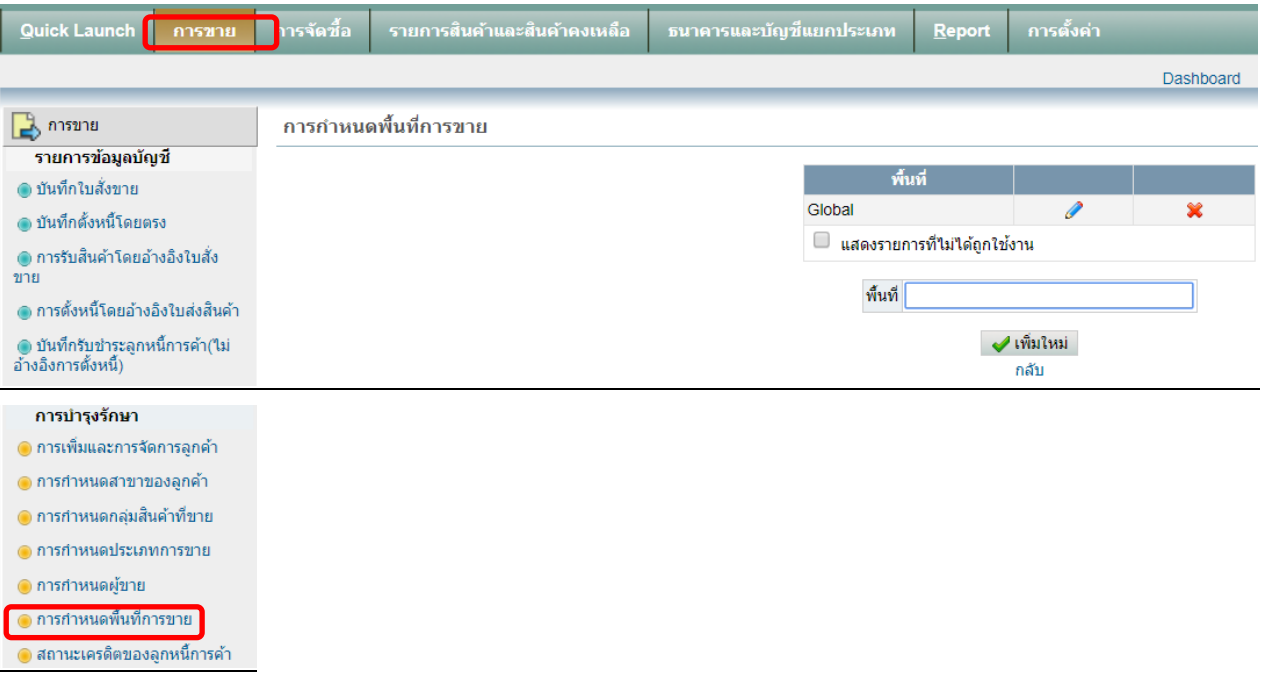

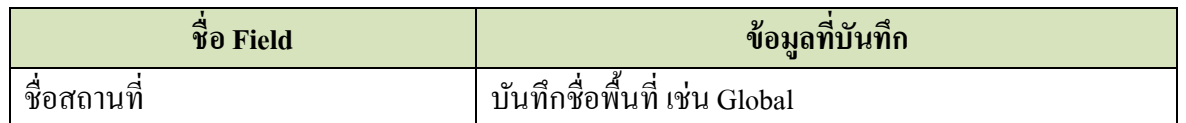

เมื่อบันทึกข้อมูลเสร็จแล้ว ให้ Click ที่ปุ่ม

#### **4. การก าหนดผู้ขาย**

Click ที่ Tab <u>การขาย</u> ภายใต้หัวข้อ <u>การบำรุงรักษา</u> Click เลือก <u>การกำหนดผู้ขาย</u>

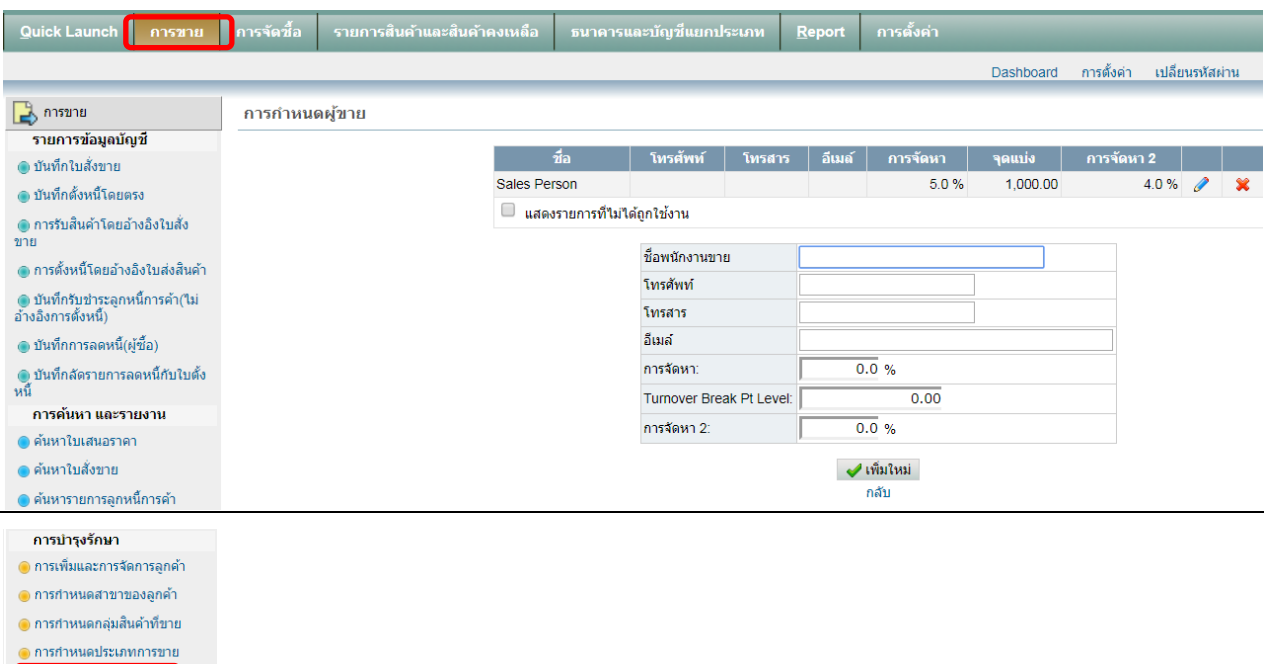

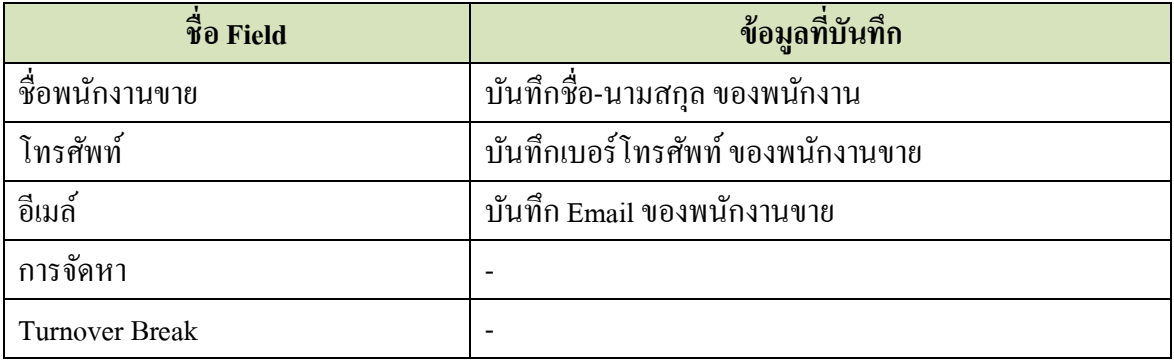

เมื่อบันทึกข้อมูลเสร็จแล้ว ให้ Click ที่ปุ่ม  $\boxed{\blacktriangledown}$ เพิ่มใหม่

<mark>O การกำหนดผู้ขาย</mark> <mark>● การกำหนดพื้นที่การขาย</mark>  $\bullet$  สถานะเครดิตของลูกหนี้การค้า

# **5. การสร้างข้อมูลลูกค้า**

Click ที่ Tab <u>การขาย</u> ภายใต้หัวข้อ <u>การบำรุงรักษา</u> Click เลือก <u>การเพิ่มและการจัดการลูกค้า</u>

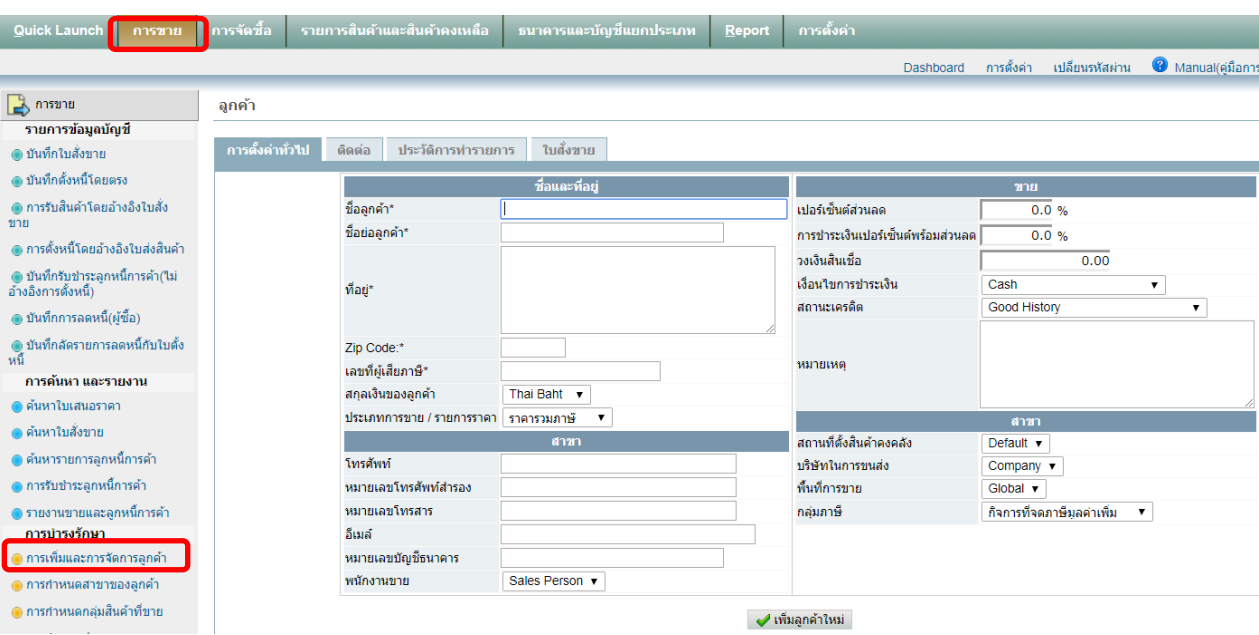

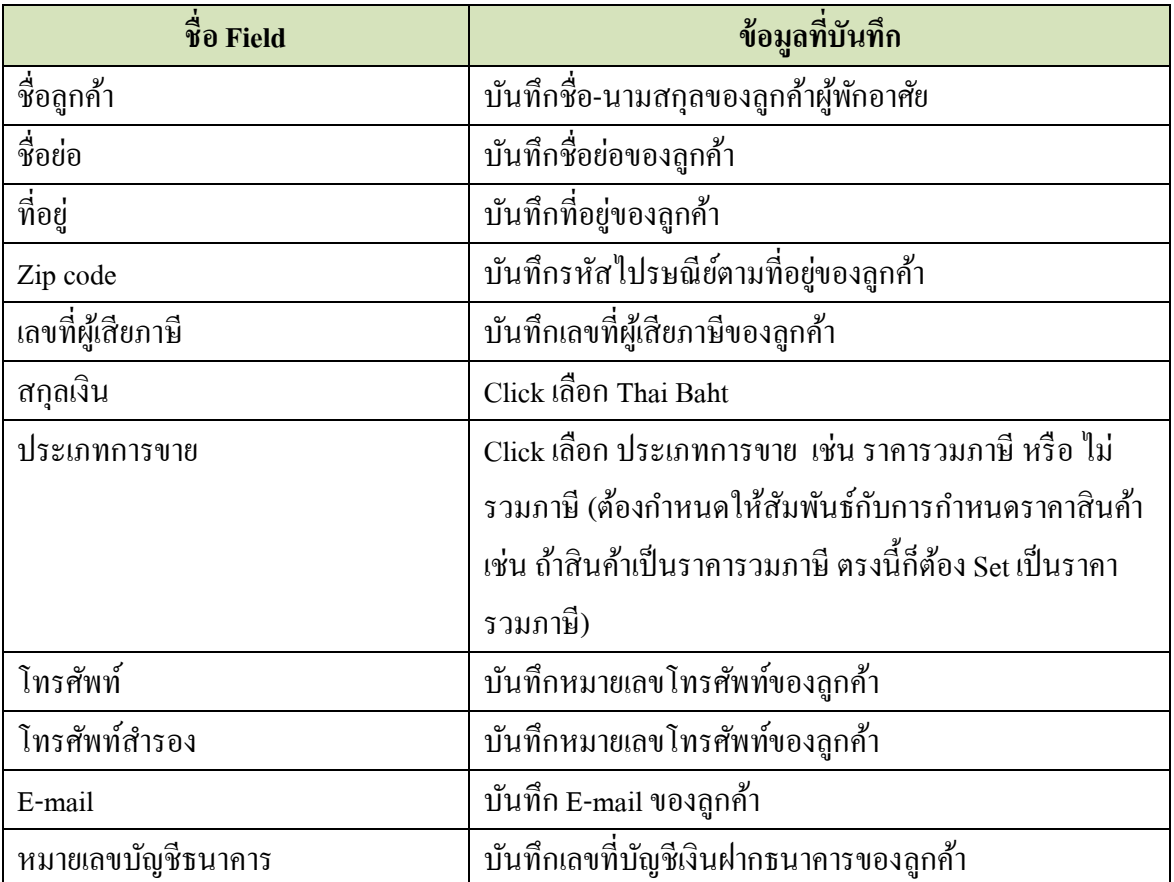

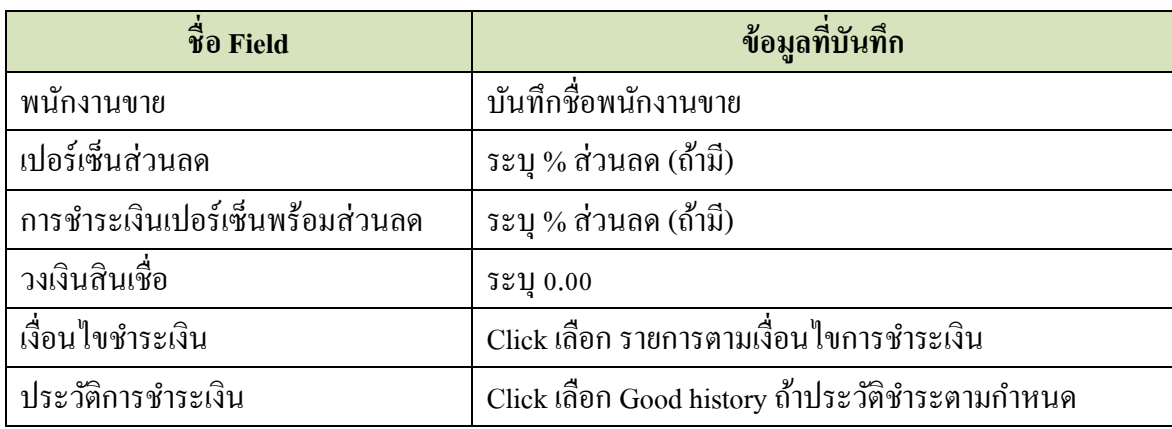

เมื่อบันทึกข้อมูลเสร็จแล้ว ให้ Click ที่ปุ่ม  $\quadblacktriangleright\,$ เพิ่มลูกค้าใหม่

# **6. รายละเอียดเพิ่มเติมเกี่ยวกับลูกค้า**

Click ที่ Tab <u>การขาย</u> ภายใต้หัวข้อ <u>การบำรุงรักษา</u> Click เลือก <u>การกำหนดสาขาของลูกค้า</u>

ให้ Click ที่ ท้ายชื่อลูกค้าที่ต้องการกรอกรายละเอียดเพิ่มเติม ระบบจะแสดงข้อมูลที่บันทึกไว้แล้ว

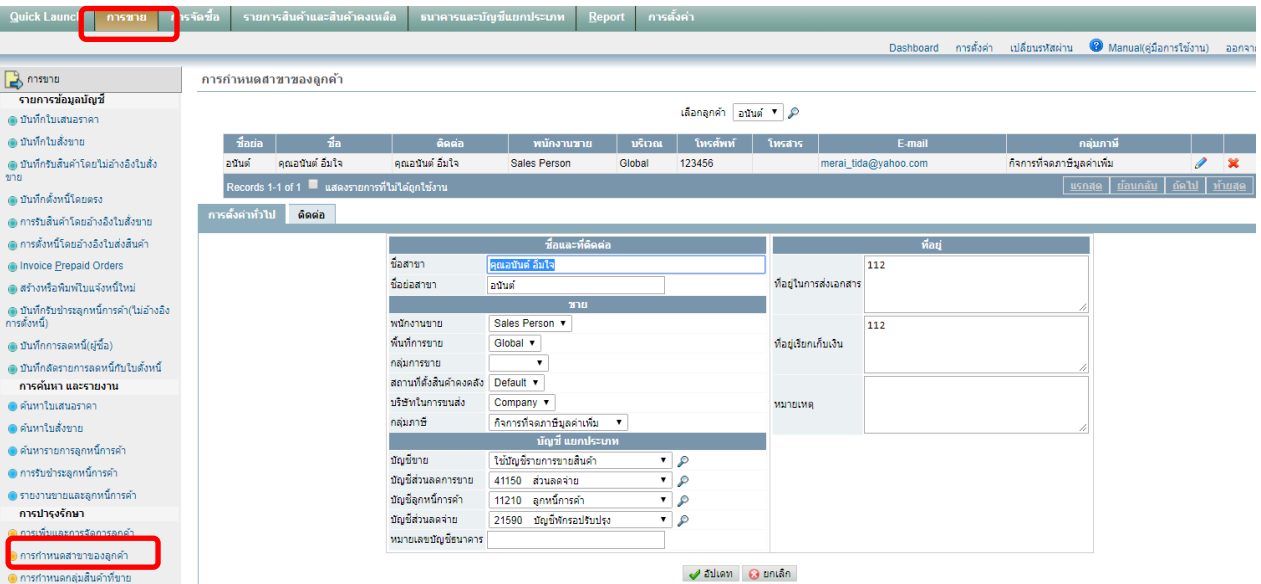

## ้ส่วนที่ต้องแก้ไข/บันทึกเพิ่มเติม มีดังนี้

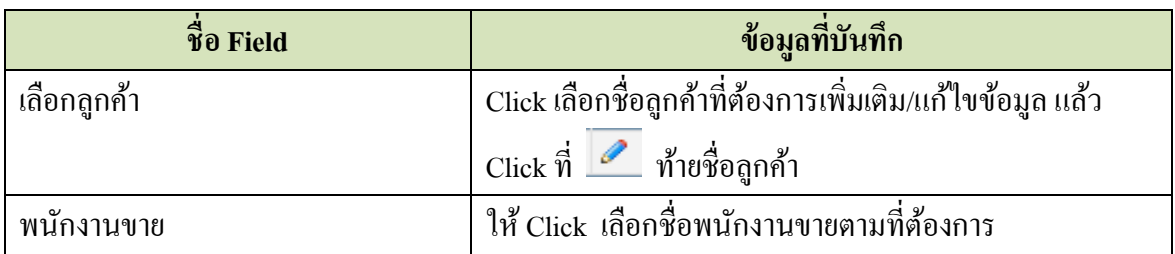

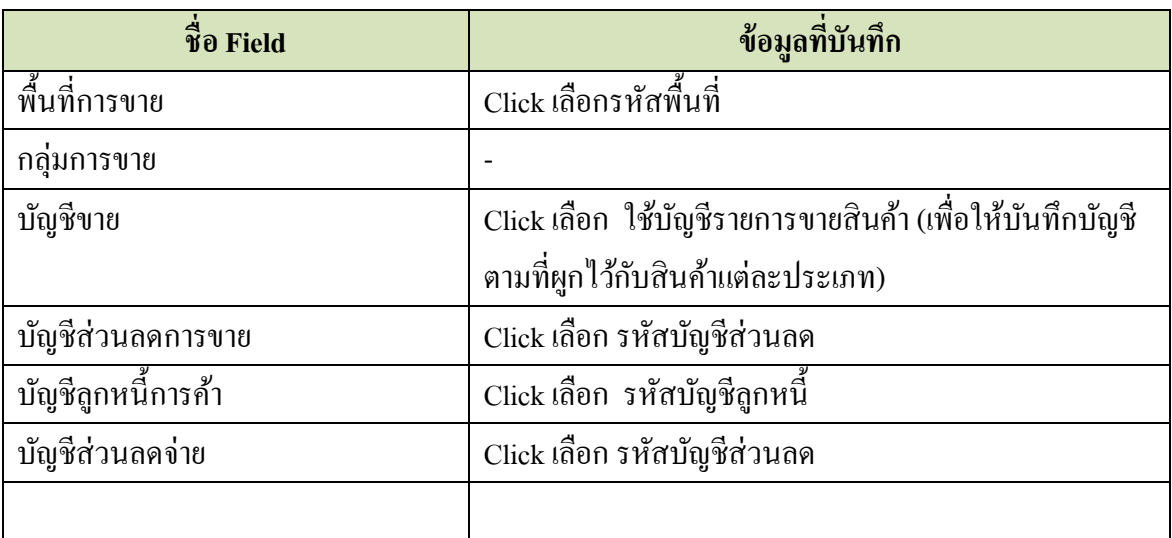